# 重新映像思科安全防火墙管理中心的硬件模型

### 目录

简介 先决条件 要求 使用的组件 背景信息 开始使用前 配置

# 简介

本文档介绍安全防火墙管理中心(以前称为Firepower管理中心)的重新映像过程的示例。

### 先决条件

#### 要求

建议掌握下列主题的相关知识:

• 本指南无特定要求

使用的组件

本文档中的信息基于以下软件和硬件版本:

• 防火墙管理中心(FMC)版本6.7.0

本文档中的信息都是基于特定实验室环境中的设备编写的。本文档中使用的所有设备最初均采用原 始(默认)配置。如果您的网络处于活动状态,请确保您了解所有命令的潜在影响。

### 背景信息

本文档的具体要求包括:

- FMC上连接的控制台电缆
- 已上传安装包(.iso)的FTP服务器

以下设备支持此重新映像过程:

- 防火墙管理中心1600
- 防火墙管理中心2600

• 防火墙管理中心4600

# 开始使用前

1. 重新映像过程会清除所有先前的配置。要恢复任何配置,请在开始此过程之前生成备份。 2. 检验型号是否与此过程兼容。

# 配置

步骤1:重新启动FMC设备:

A.要通过GUI执行此操作:

I.登录防火墙管理中心的GUI。

II.导航到System > Configuration > Process。

### III.单击Reboot Management Center的Run Command。

#### GUI重新启动示例:

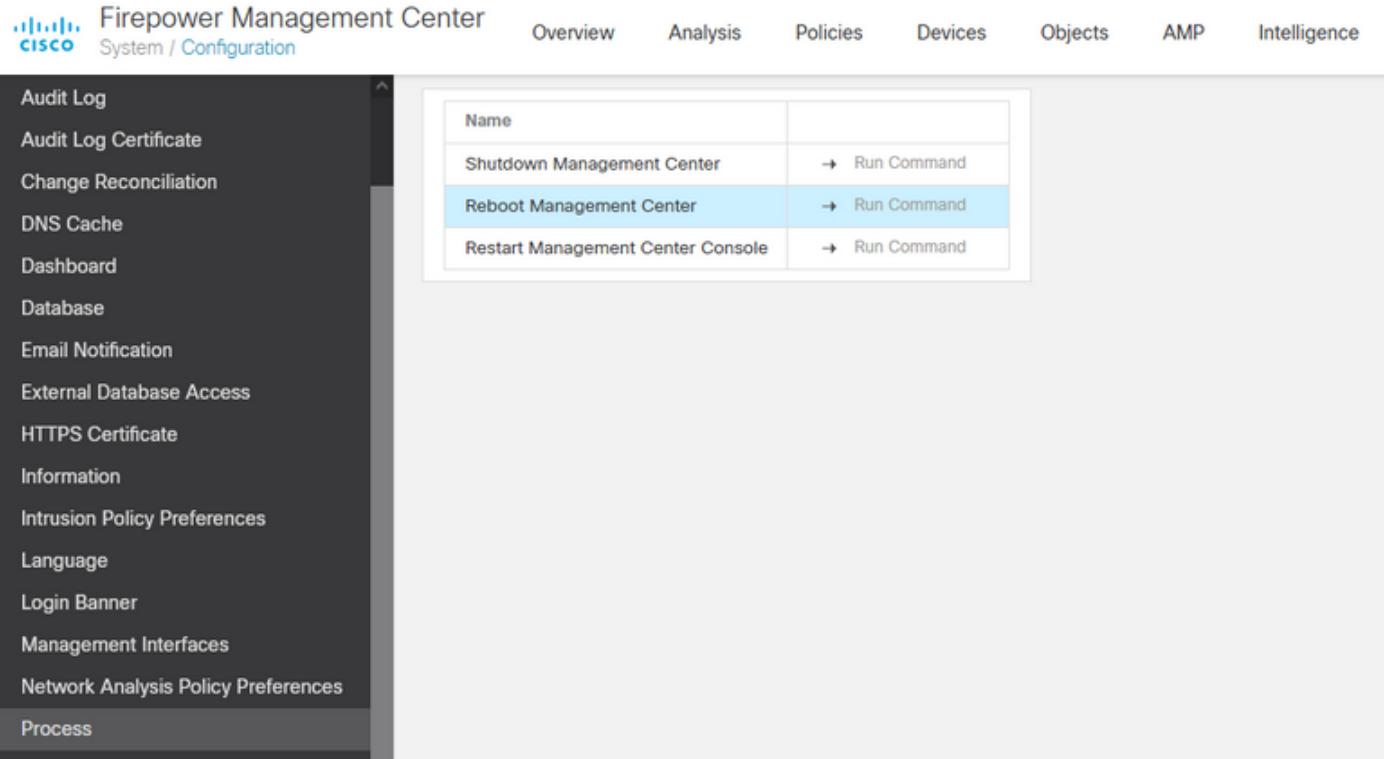

B.要通过CLI执行此操作:

I.登录防火墙管理中心的CLI。

二。进入专家模式。

III.将您的权限级别提升到根用户模式。

#### IV.执行命令reboot以重新启动控制台

CLI示例:

Copyright 2004-2021, Cisco and/or its affiliates. All rights reserved. Cisco is a registered trademark of Cisco Systems, Inc. All other trademarks are property of their respective owners.

Cisco Firepower Extensible Operating System (FX-OS) v2.10.1 (build 175) Cisco Firepower Management Center 2600 v6.7.0 (build 84)

> expert admin@fmc\_lab:~\$ sudo su Password: Last login: Tue Jan 24 01:08:10 UTC 2023 on pts/0 root@fmc\_lab:/Volume/home/admin# reboot

注意:一旦执行reboot命令,请监控控制台上的启动过程,因为需要更改启动模式。

第二步:在启动菜单上,键入3以选择"System Restore Mode(系统还原模式)":

Copyright (c) 2018 Cisco Systems, Inc. Press <F2> BIOS Setup : <F6> Boot Menu : <F<br>Press <F8> CIMC Setup : <F12> Network Boot<br>Bios Version : C220MS.4.0.1h.0.1017180336<br>Platform ID : C220MS Boot Menu : <F7> Diagnostics Config file: TIMEOUT=5(s) Intel(R) Xeon(R) Silver 4110 CPU @ 2.10GHz<br>DEFAULT=SERIAL= 64 GB Effective Memory = 64 GB<br>VERSION=6.7.Oing Speed 2400 Mhz<br>root=/dev/sda3figuration is not detected. Switching to AHCI mode. 1 - Cisco Firepower Management Console 6.7.0 VGA Mode 2(\*) - Cisco Firepower Management Console 6.7.0 Serial Mode - Cisco Firepower Management Console System Restore Mode<br>- Cisco Firepower Management Console Password Restore Mode Enter selection [2]: 3

注:启动菜单仅允许几秒钟的时间选择所需选项。如果您输入选项的速度不够快,启动过程会 选择默认操作,需要重新启动才能进入此菜单。

第三步:在菜单上,键入2选择Serial Mode(串行模式)作为系统还原过程的输出方法,以防不是 默认选项:

- Cisco Firepower Management Console System Restore VGA Mode 2(\*) - Cisco Firepower Management Console System Restore Serial Mode Enter selection [2]:<br>Enter selection [2]:<br>Option: : 'Cisco Firepower Management Console System Restore Serial Mode' selected ... running EFI stub: UEFI Secure Boot is enabled.

注意:在本示例中,默认选项是Serial Mode,但如果您看到不同的选项类型2选择它。如果您 输入的选项速度不够快,则启动过程会继续执行默认操作,您需要重新引导才能进入此菜单。

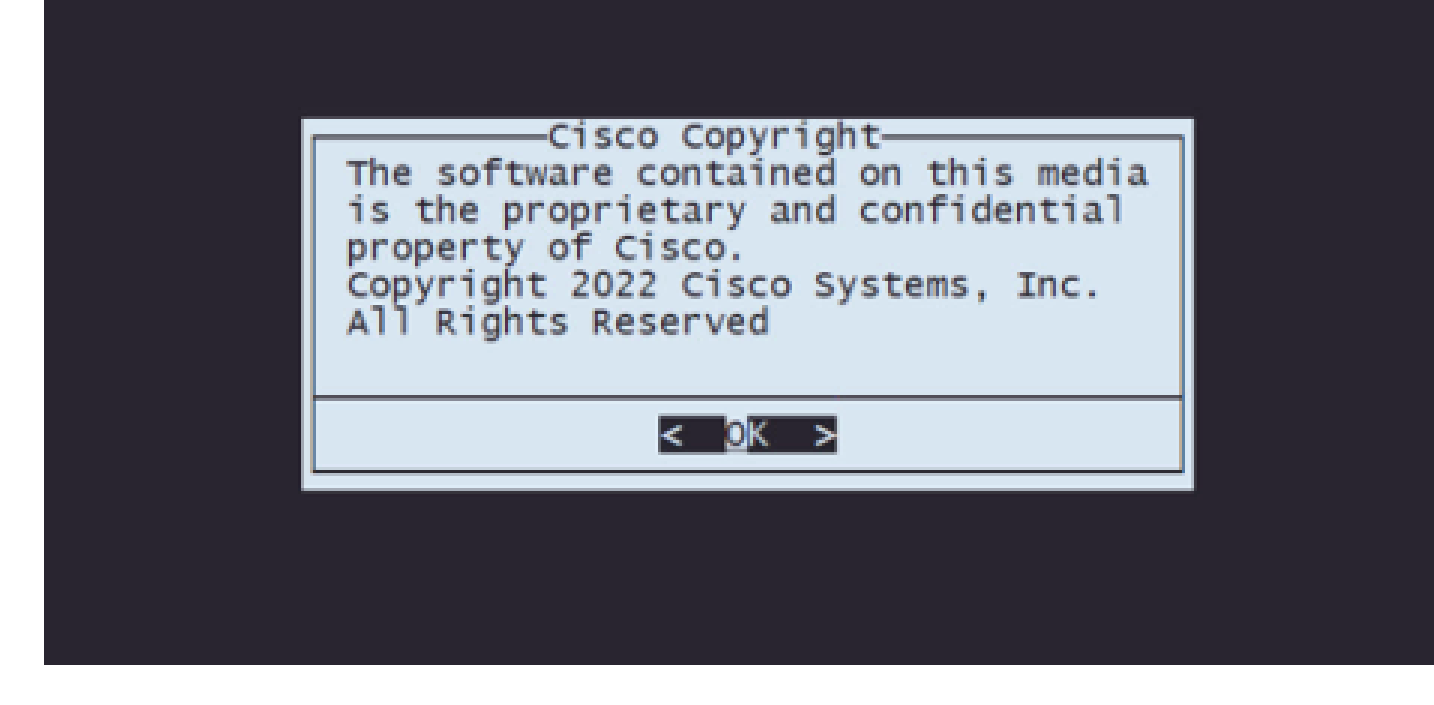

步骤5.在"配置"菜单上,选择选项1以设置IP配置:

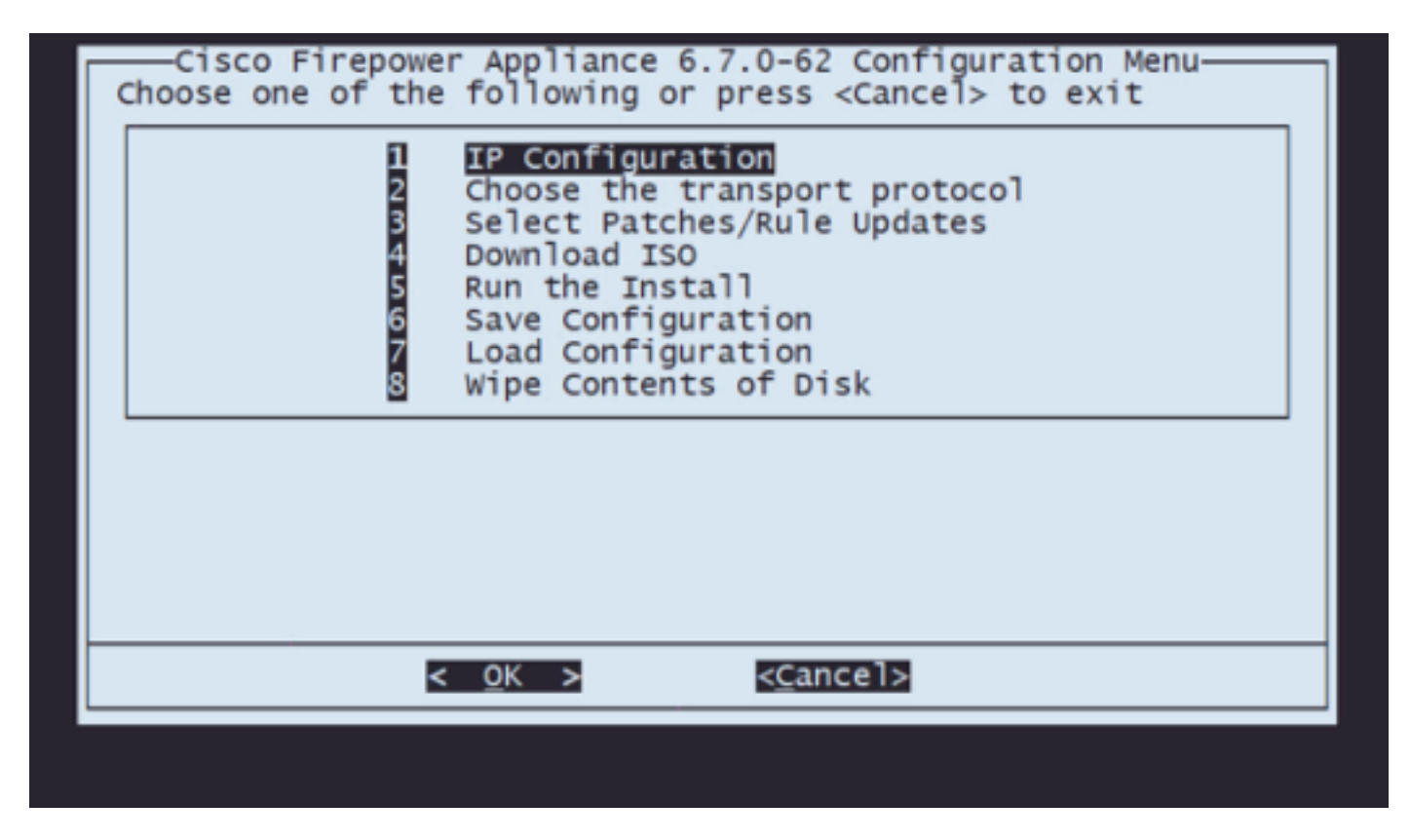

注:您可以使用箭头键在菜单中移动,也可以使用Enter键选择一个选项。不能在这些菜单上 使用鼠标。

步骤 5.1选择能够访问FTP服务器的网络接口:

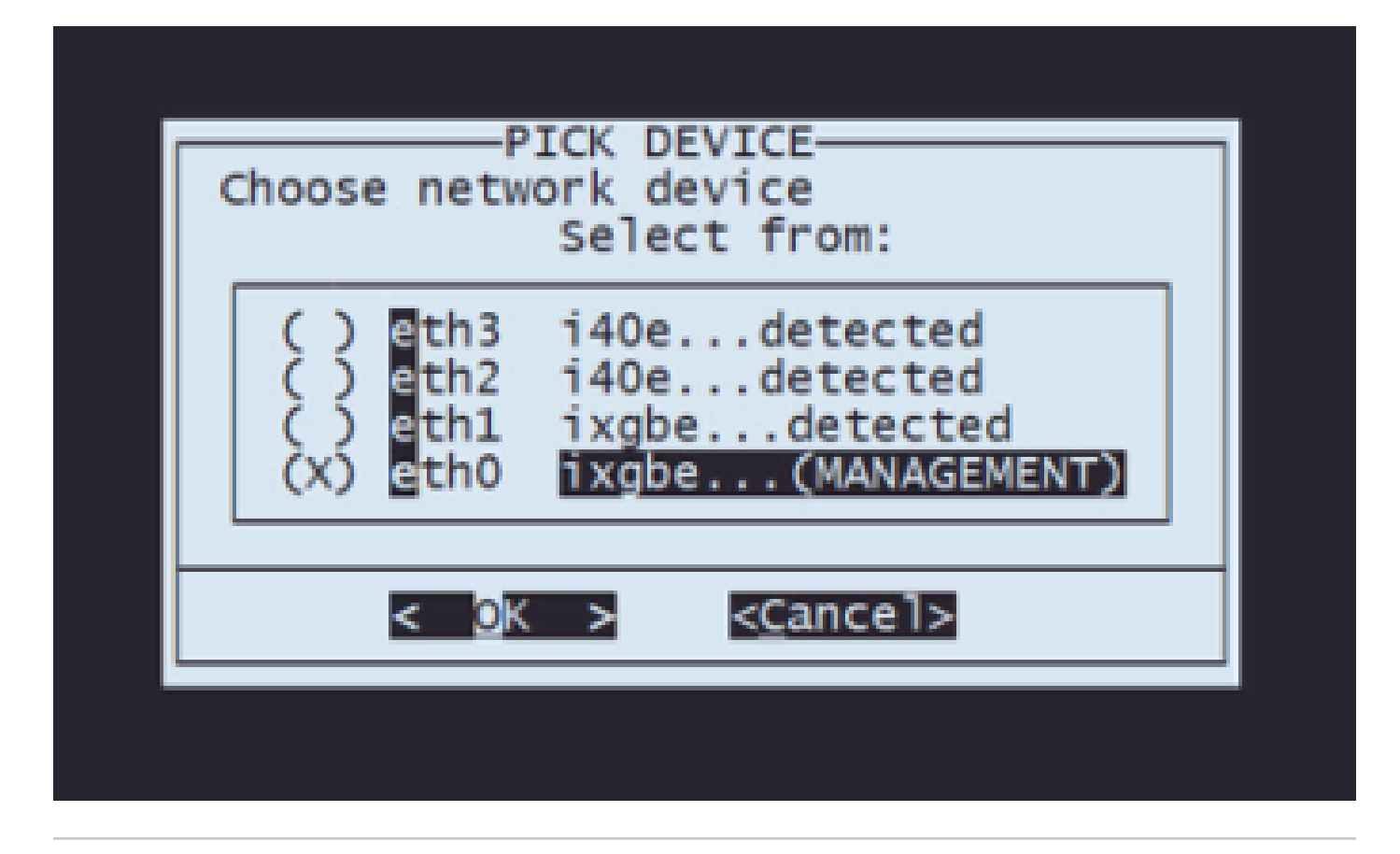

注意:当菜单显示多个选项时,可以按空格键选择选项并按Enter键移动到下一个窗口。

步骤 5.2选择要配置的IP版本:

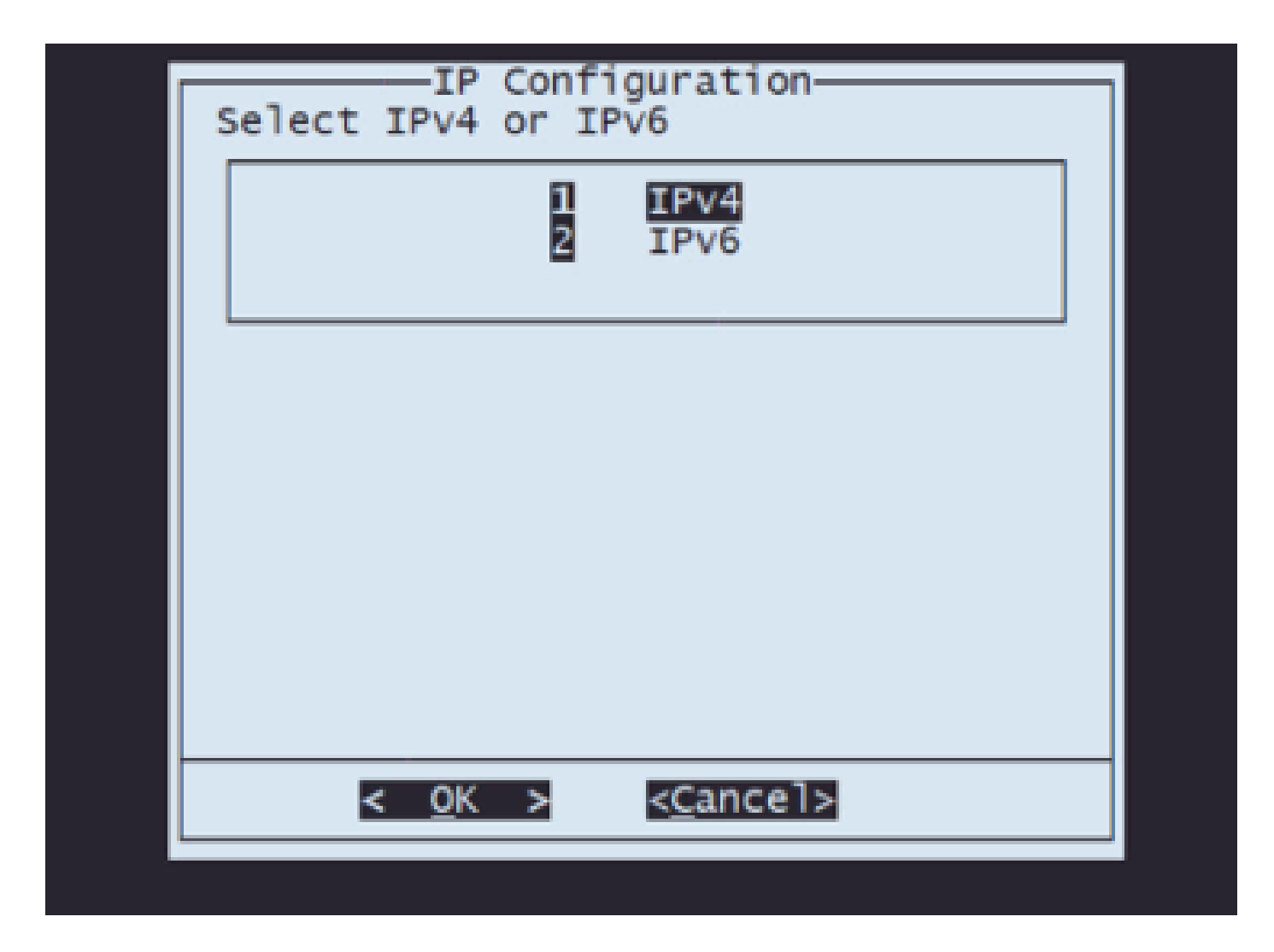

步骤 5.3选择要使用的IP配置方法:

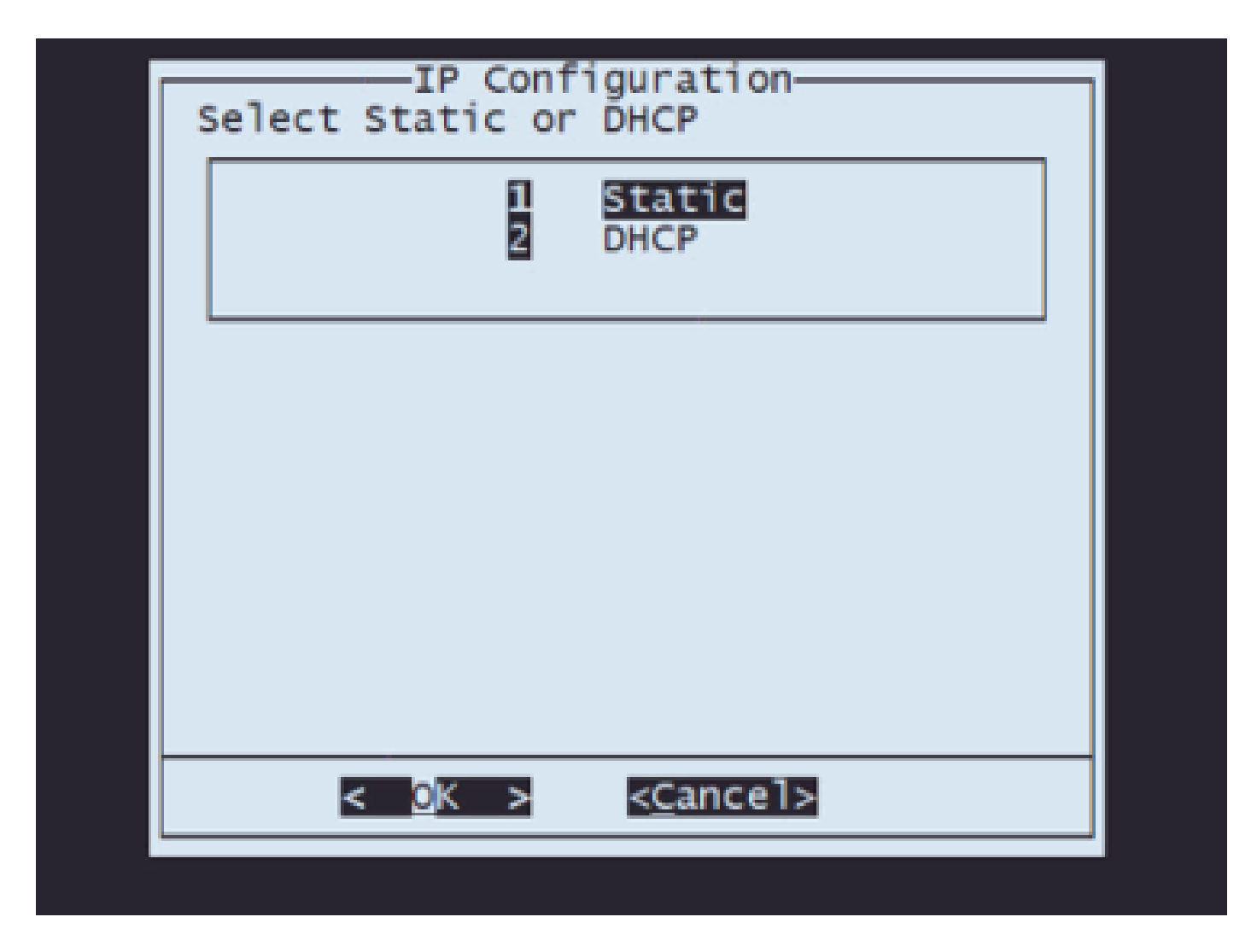

步骤 5.4输入系统的IP地址:

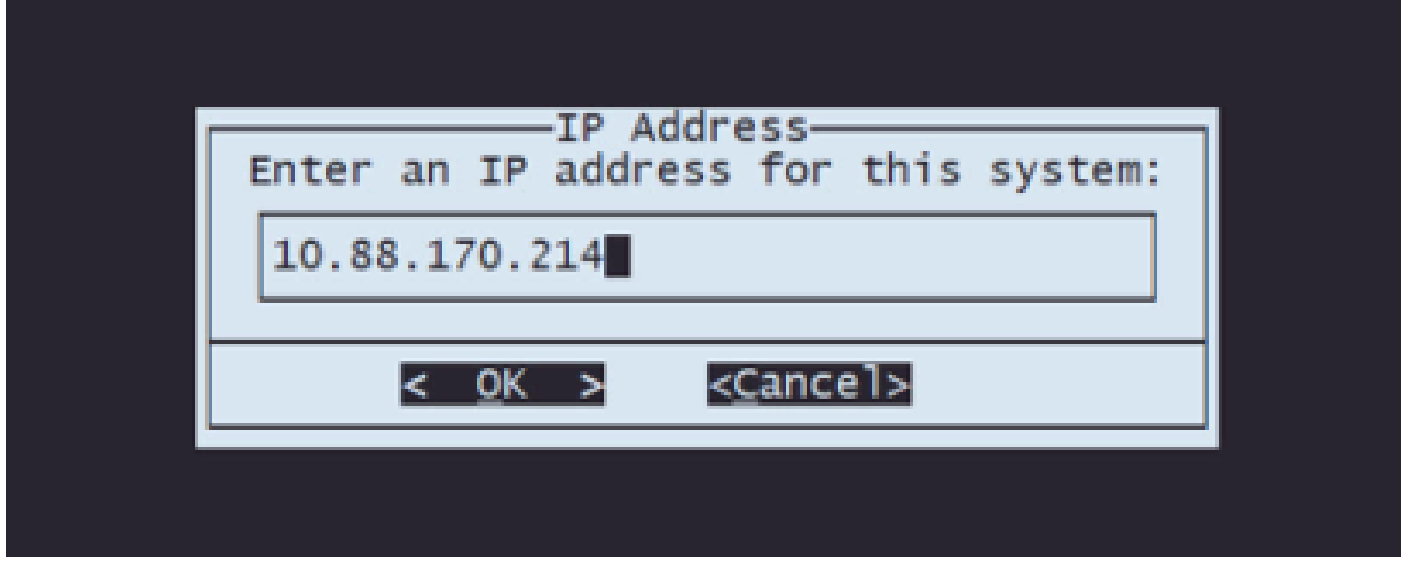

第5.5步输入属于您的IP地址的子网掩码:

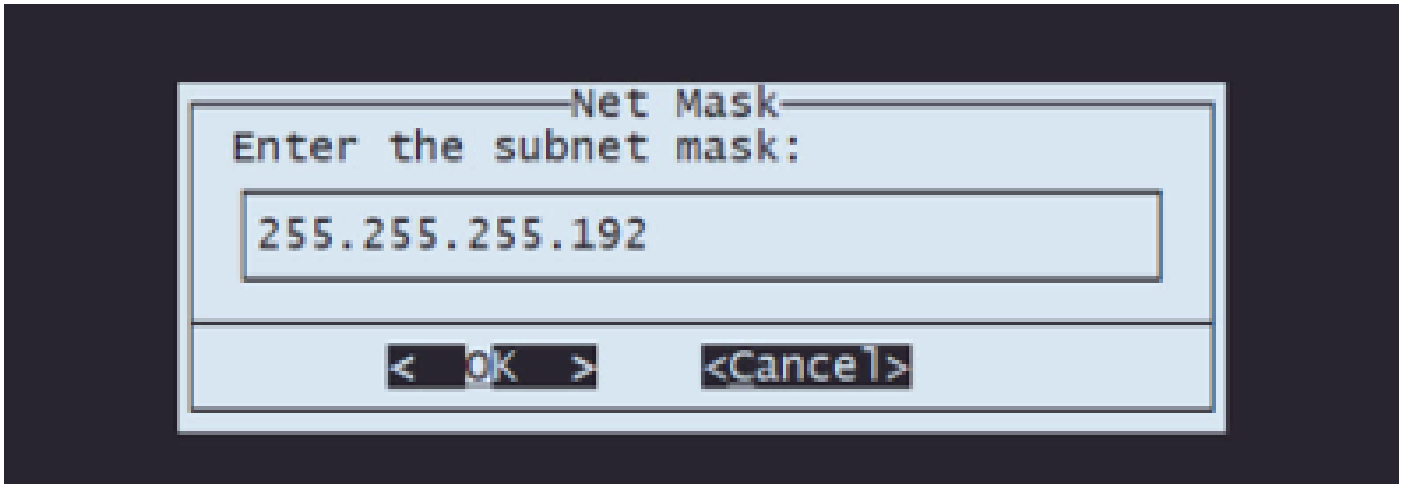

第5.6步输入要使用的默认网关IP:

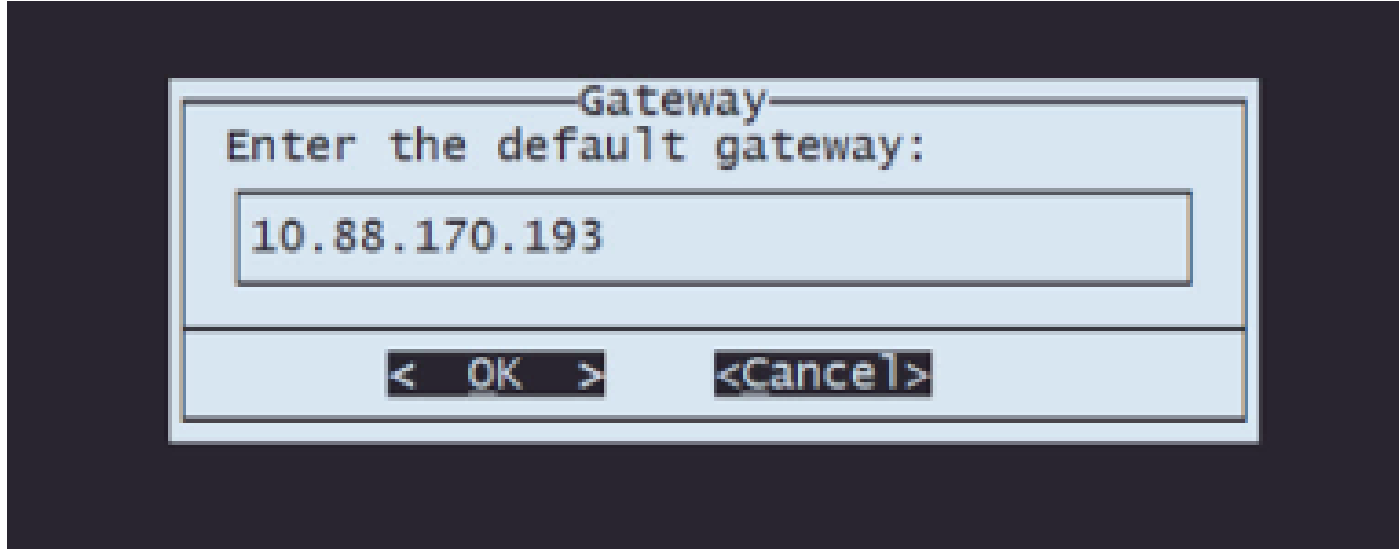

第5.7步验证网络设置是否正确:

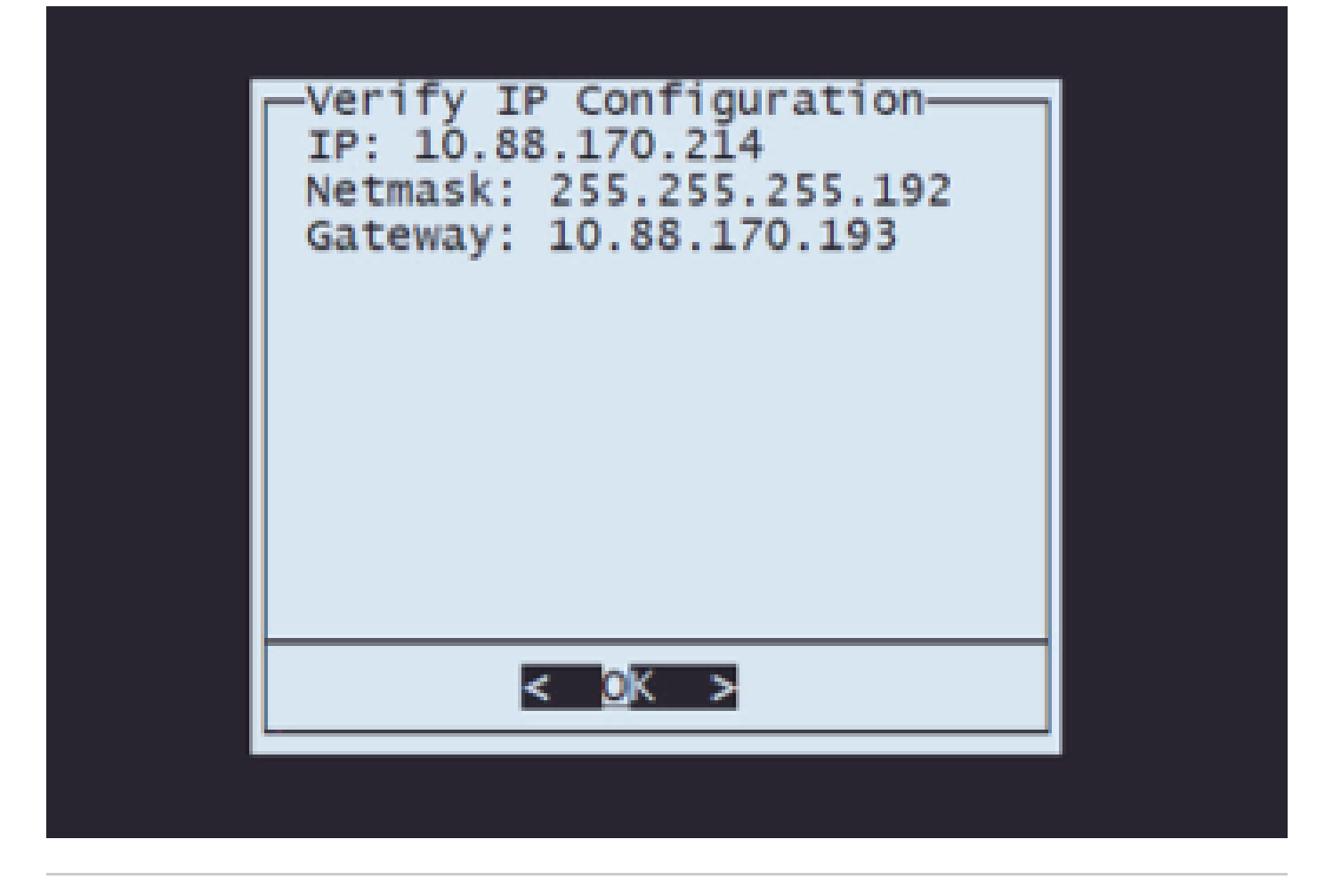

注:如果您对任何参数都犯了错误,请重复相同的步骤以编辑错误的设置。

第六步:在"配置"菜单中,选择"选项2"以设置传输协议(远程存储服务器):

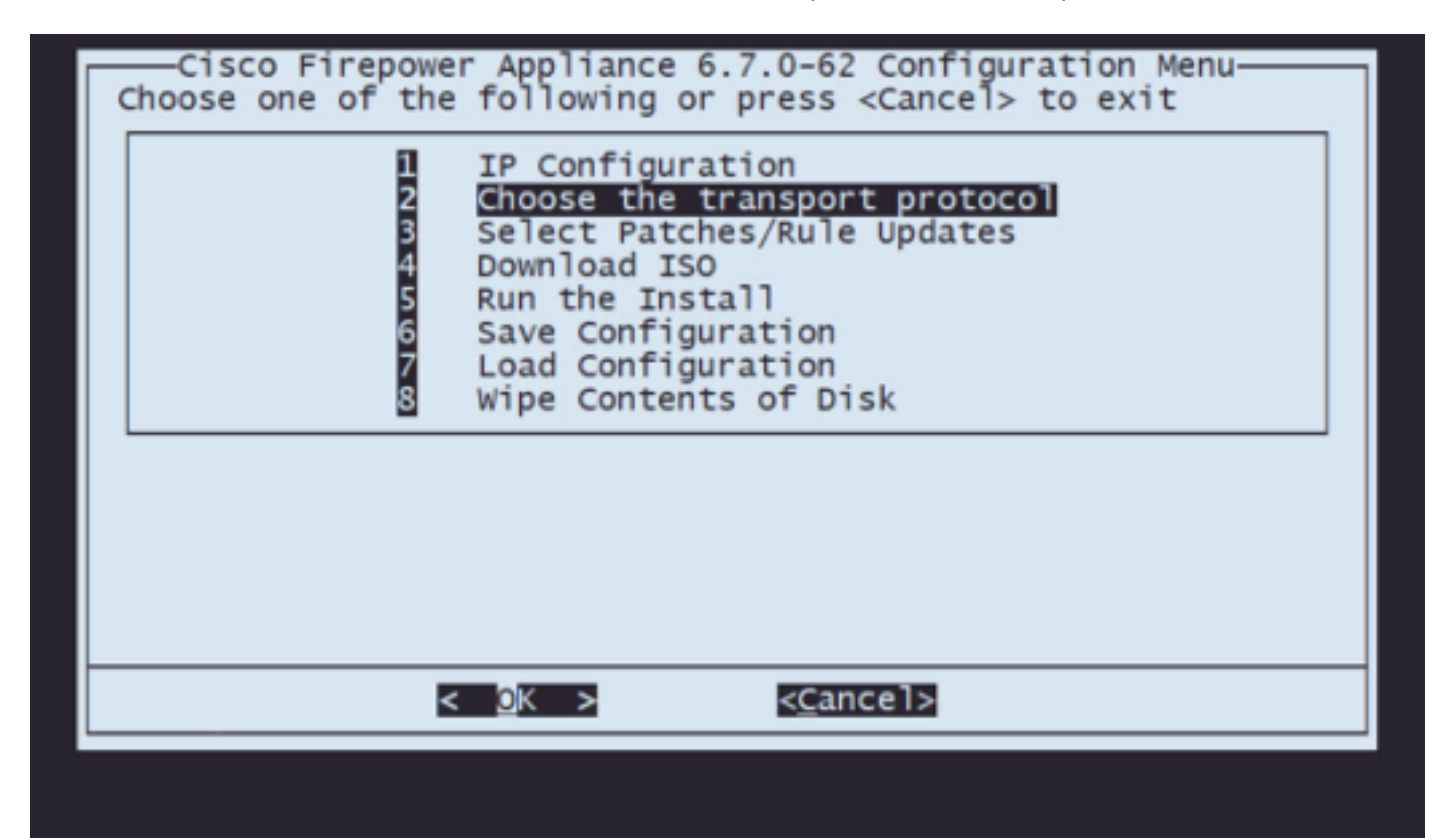

第6.1步选择传输协议:

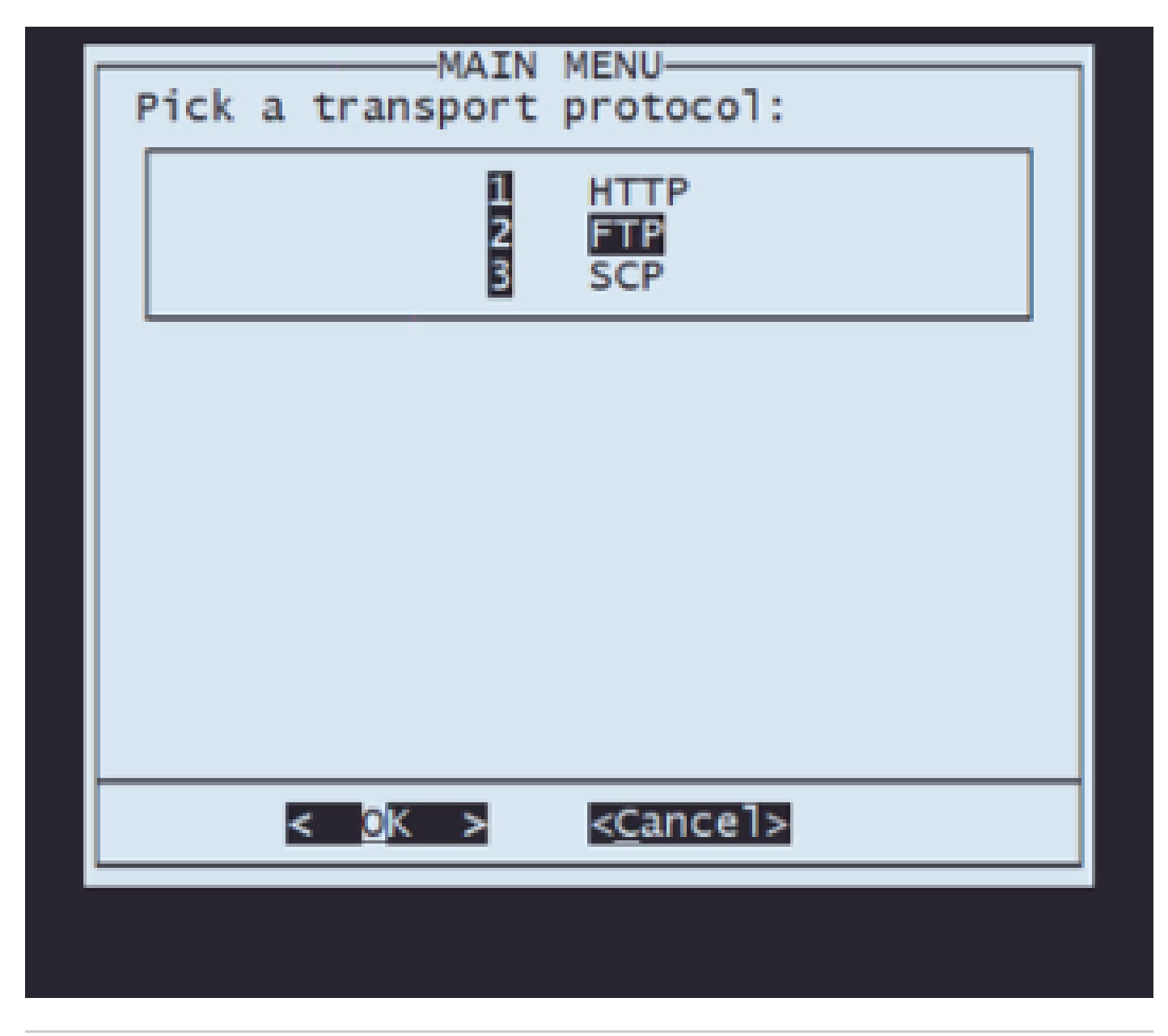

注意:在本示例中,我们使用FTP服务器作为传输协议

第6.2步输入远程存储IP:

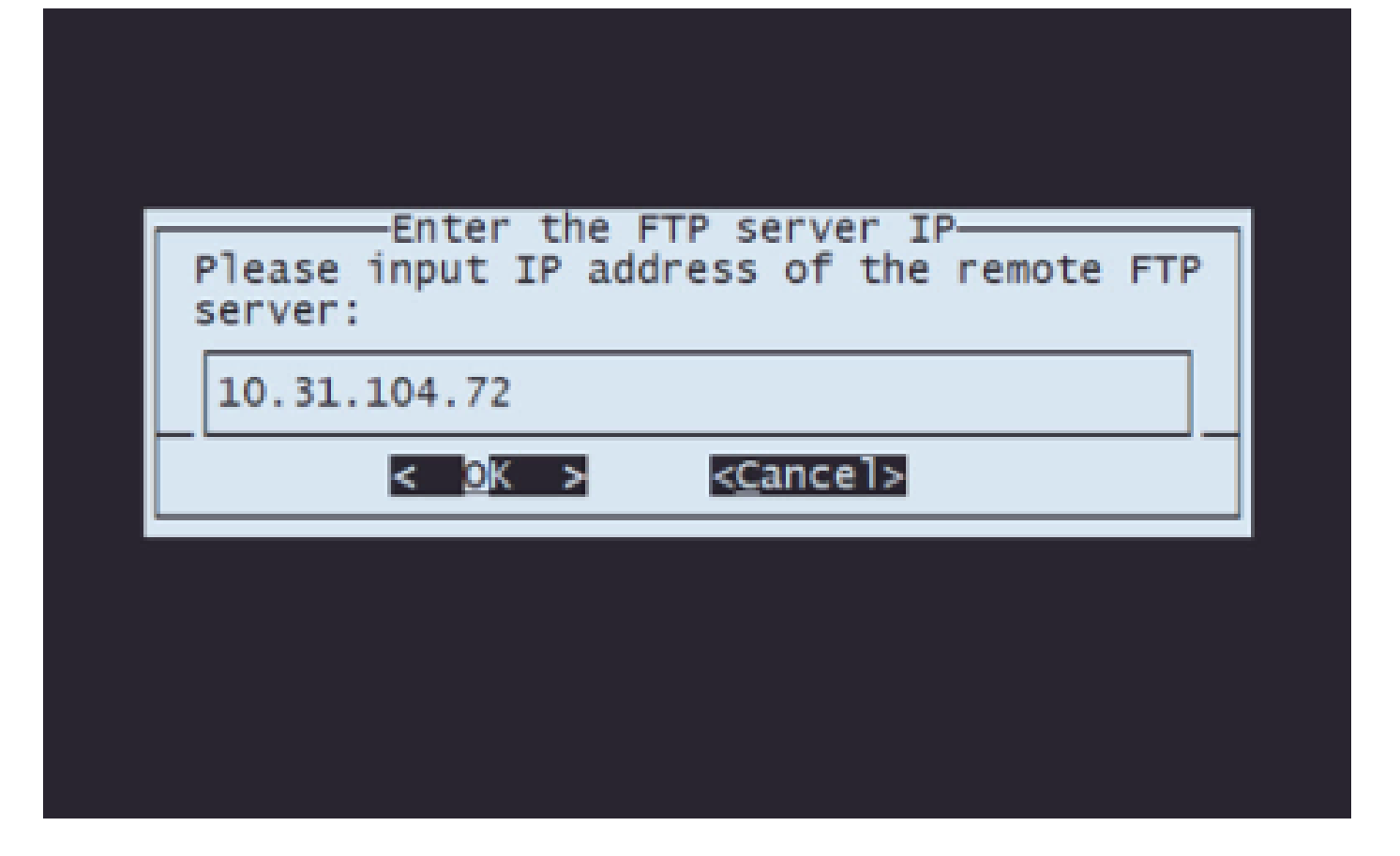

第6.3步选择远程存储的用户类型:

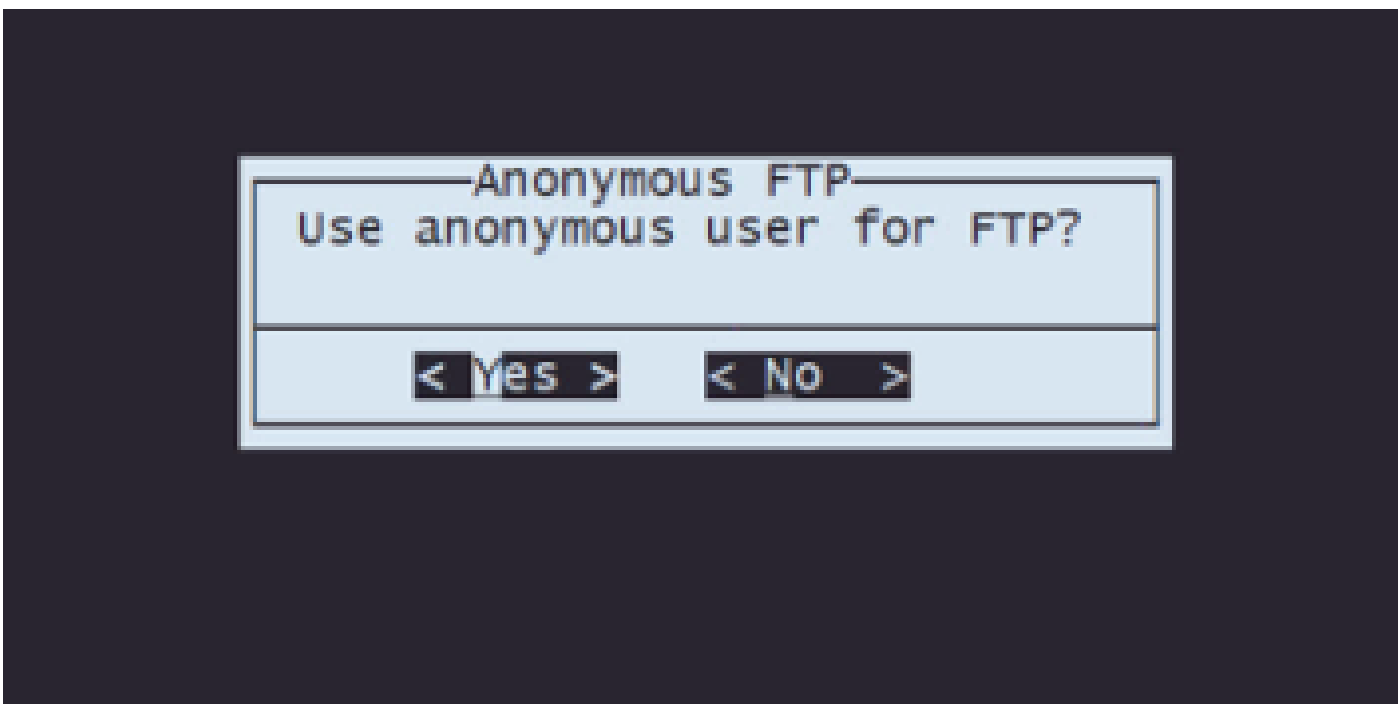

第6.4步如果用户不是匿名用户,请输入远程存储服务器的用户名。

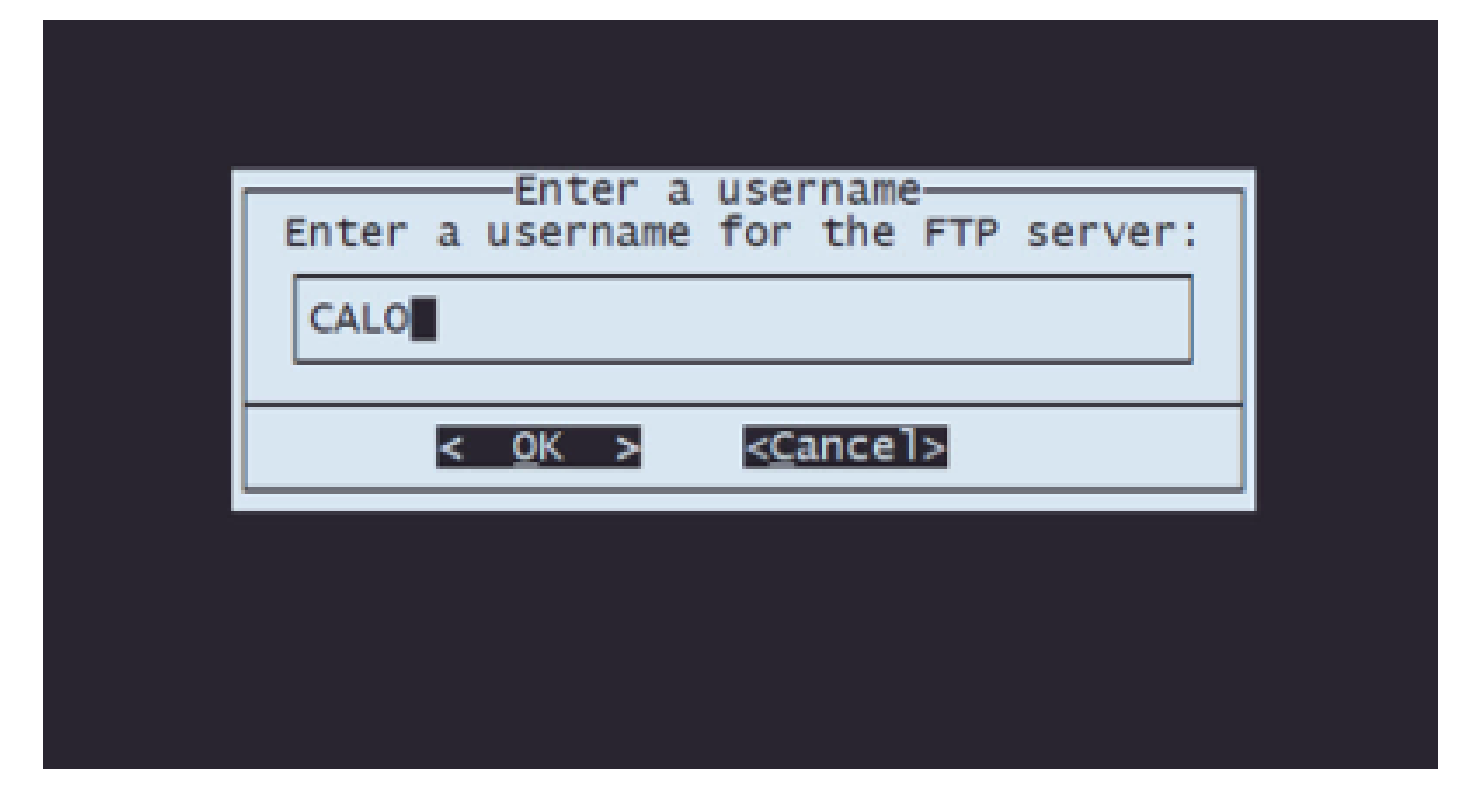

第6.5步输入远程存储的密码。

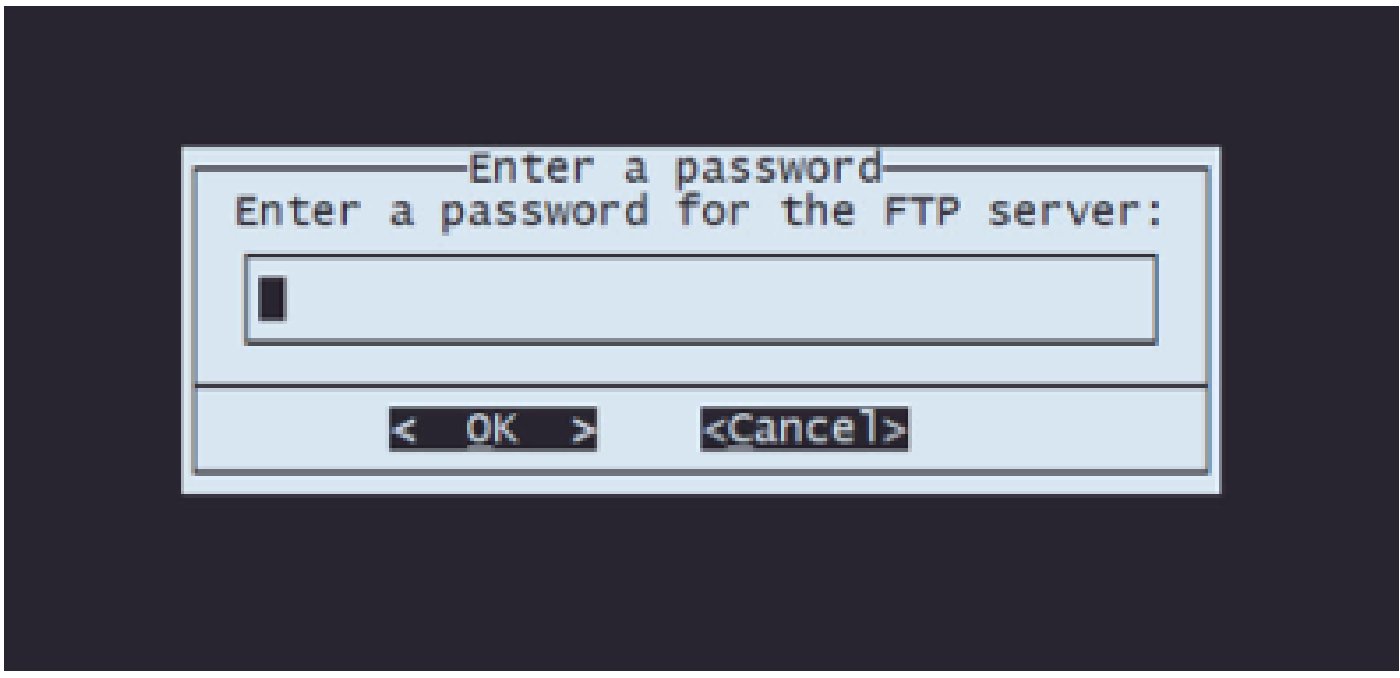

第6.6步选择计划用于重新映像的ISO软件包。

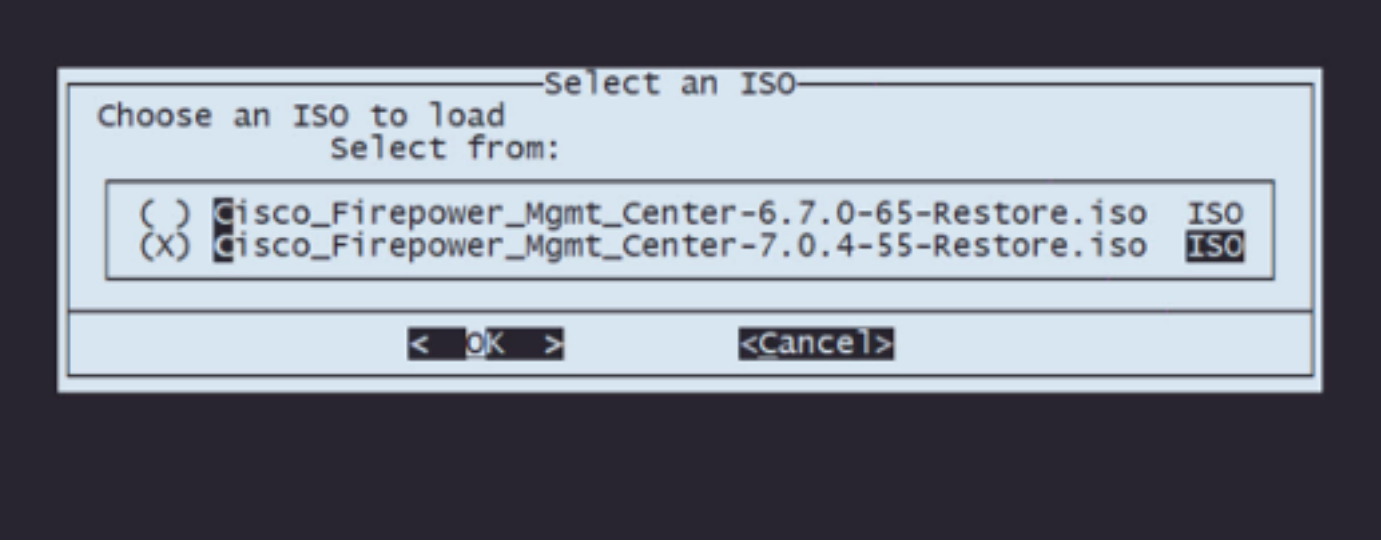

第6.7步验证配置是否正确:

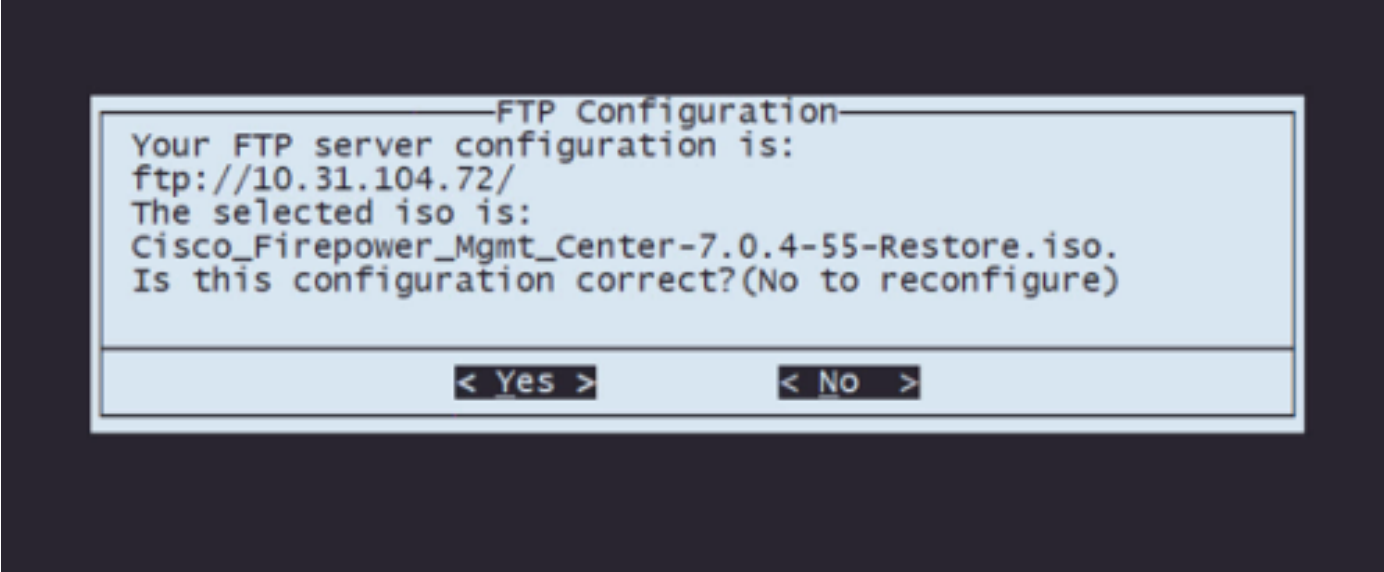

第7步在Configuration菜单上,选择Option 4 to Download ISO:

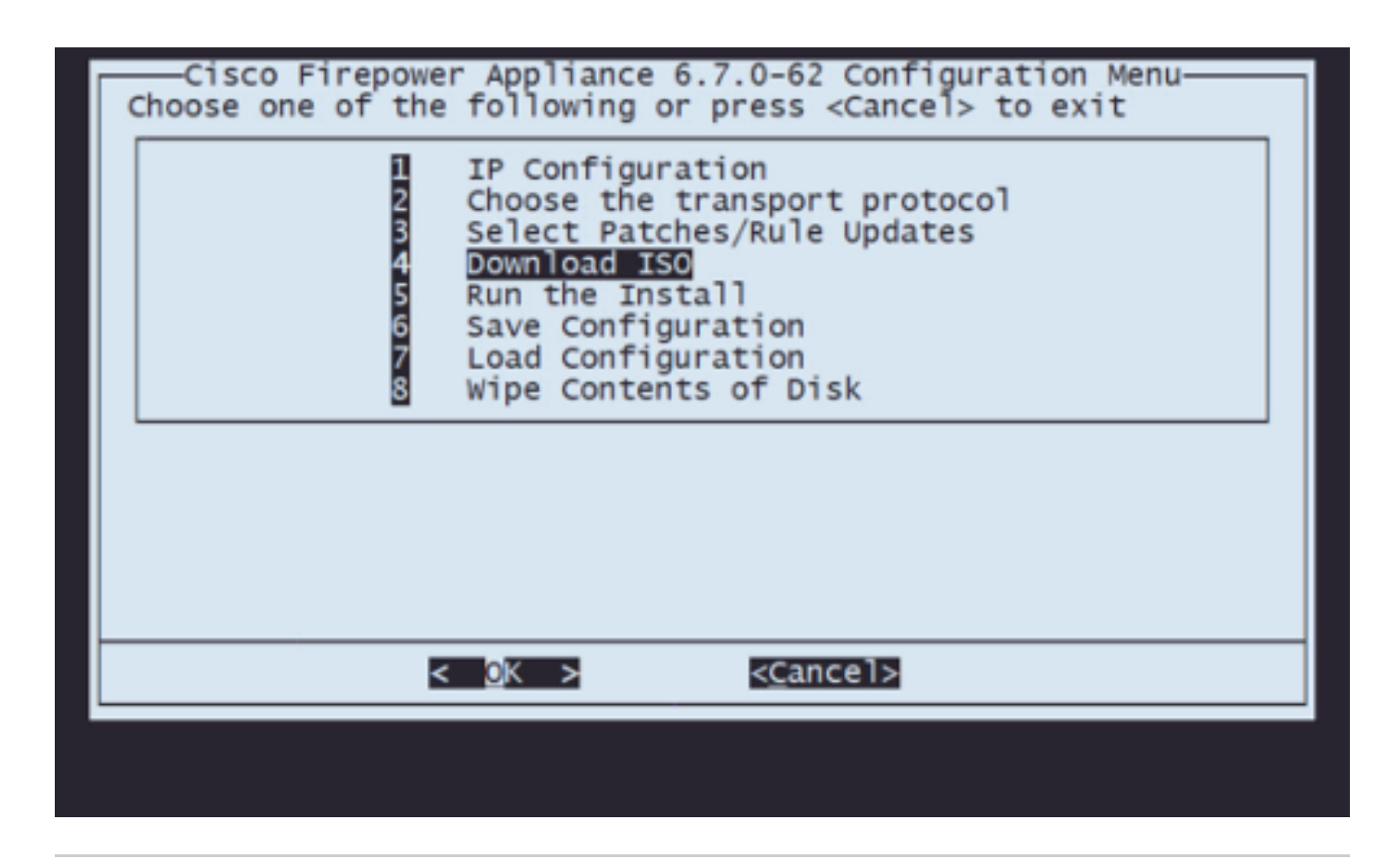

注意:下载将自动开始,一旦完成,您将再次进入"配置"菜单

第8步在Configuration菜单上,选择Option 5(选项5)以运行已下载软件包的安装:

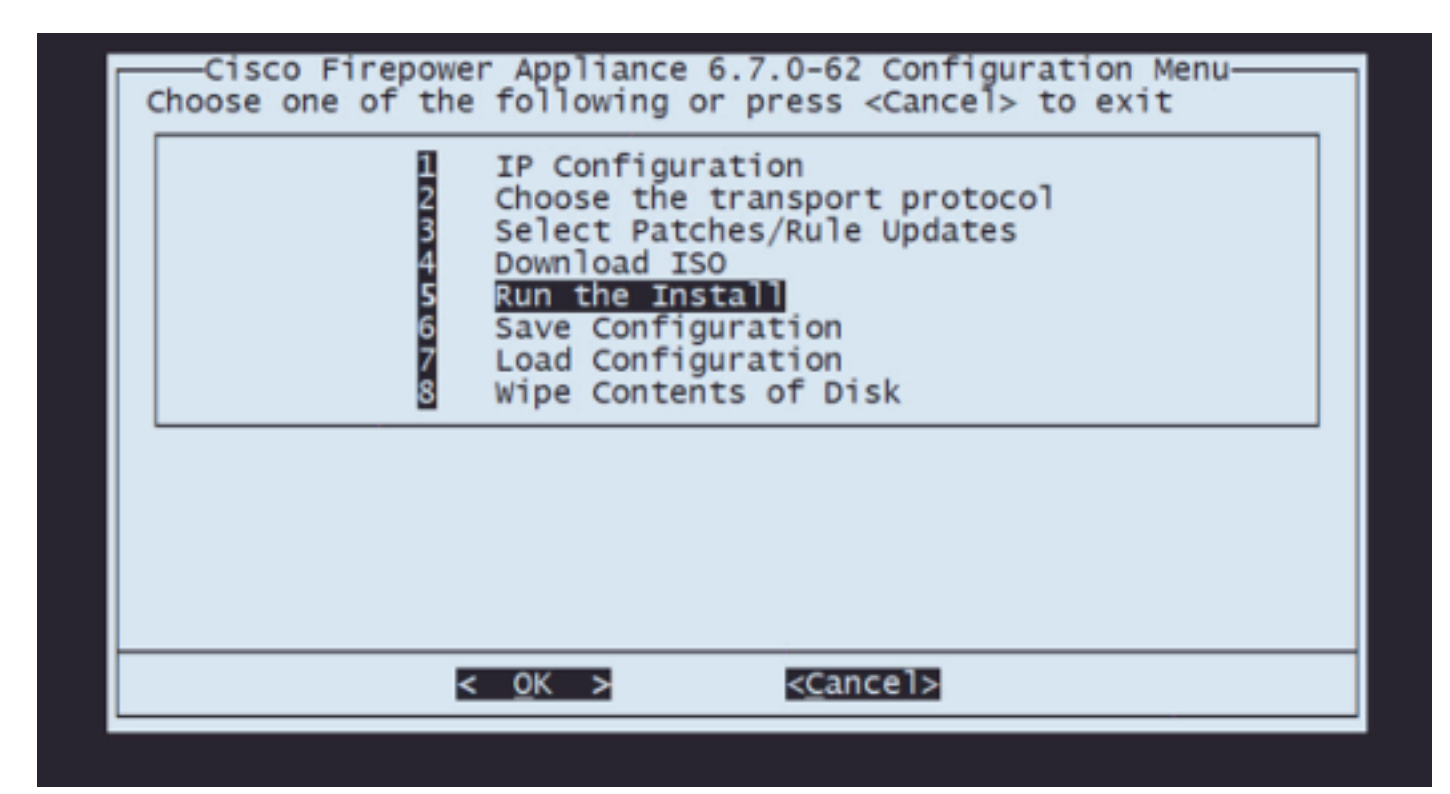

第8.1步在警告屏幕上,按Enter确认磁盘重新分区:

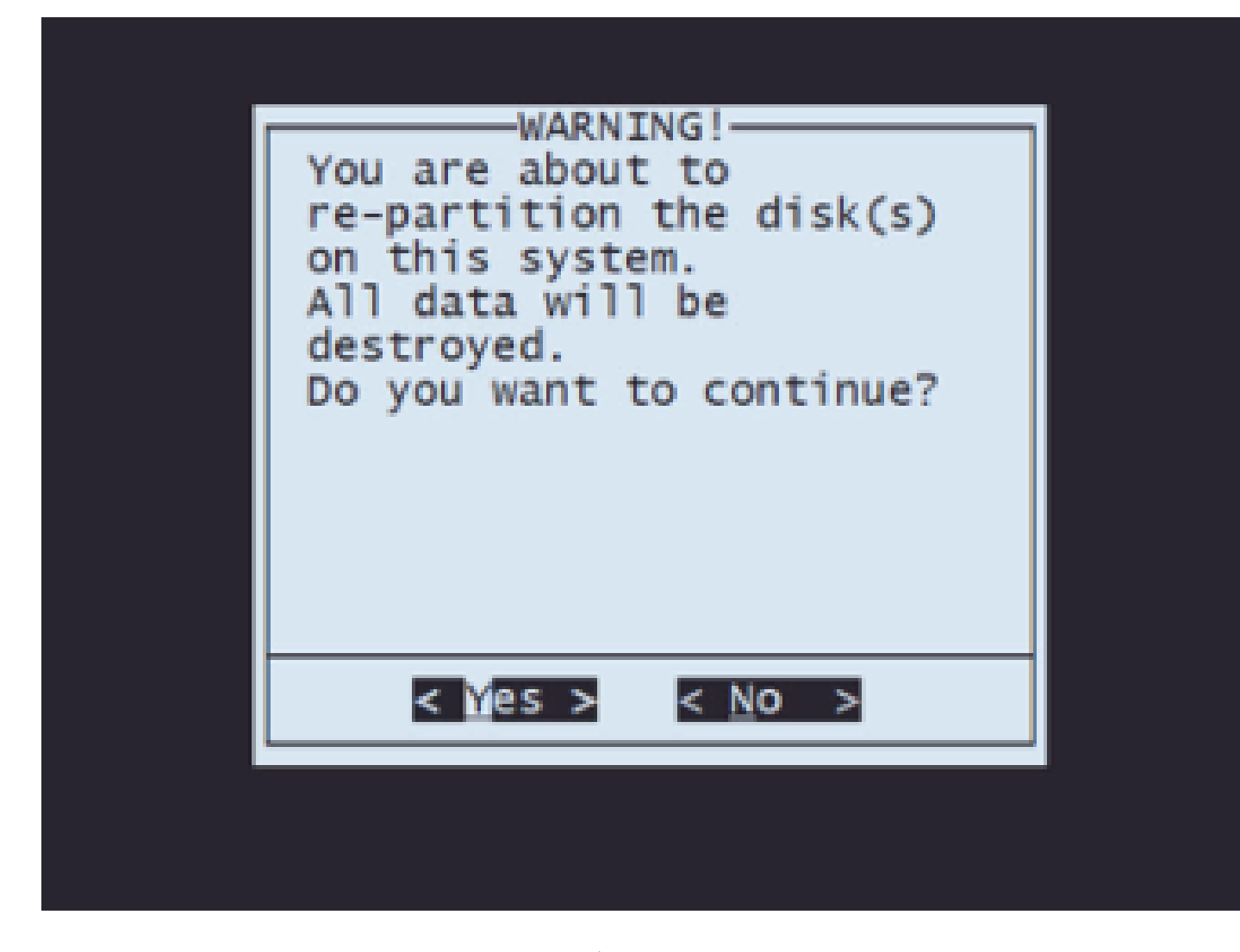

第8.2步重新分区完成后,按Enter键继续重新启动系统

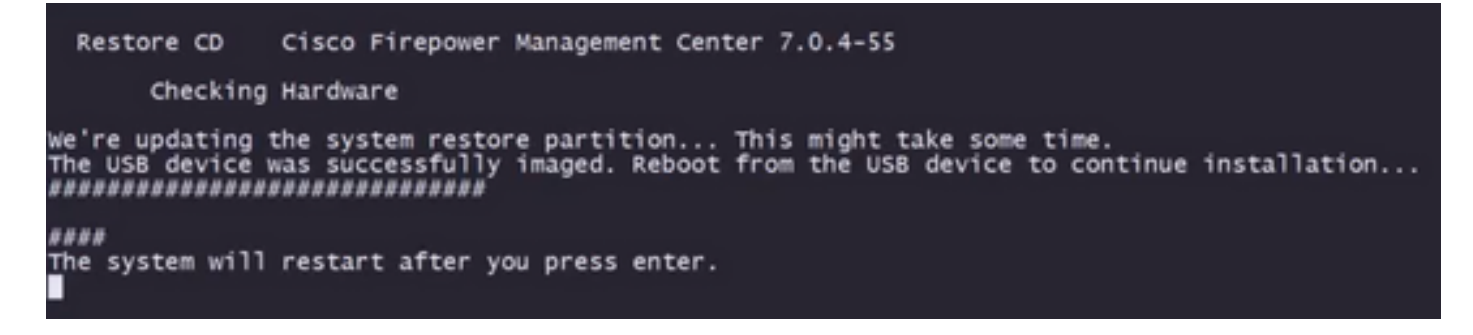

第8.3步在弹出窗口按Enter键确认重新启动

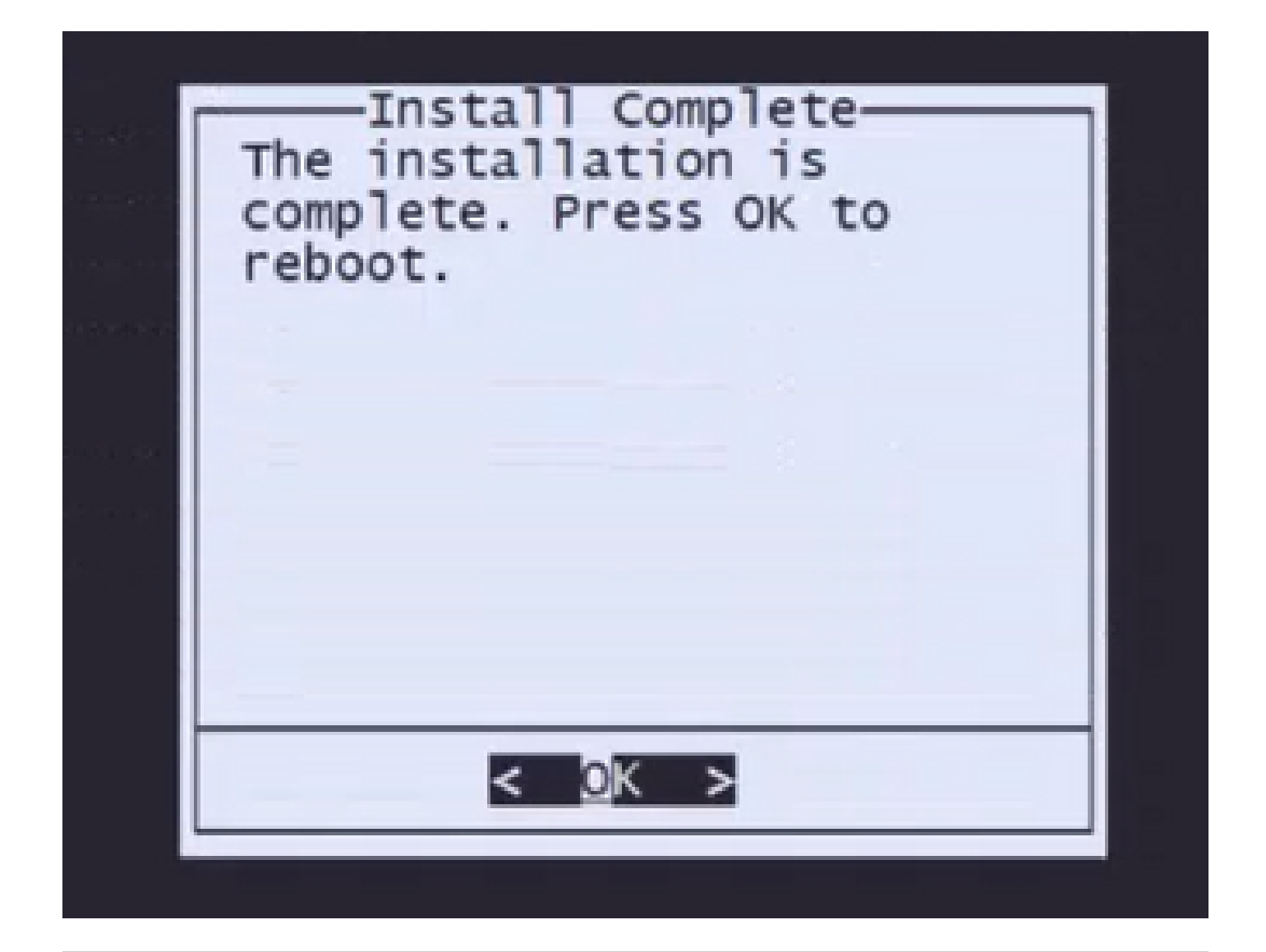

注:系统重新启动后,系统恢复模式会自动加载,因为设备上未安装操作系统。系统恢复模式 菜单上的先前配置已保存。要完成该过程,必须重新下载安装软件包并运行安装以完成重新映 像过程。

第9步在配置菜单上,选择选项4并重新下载安装软件包

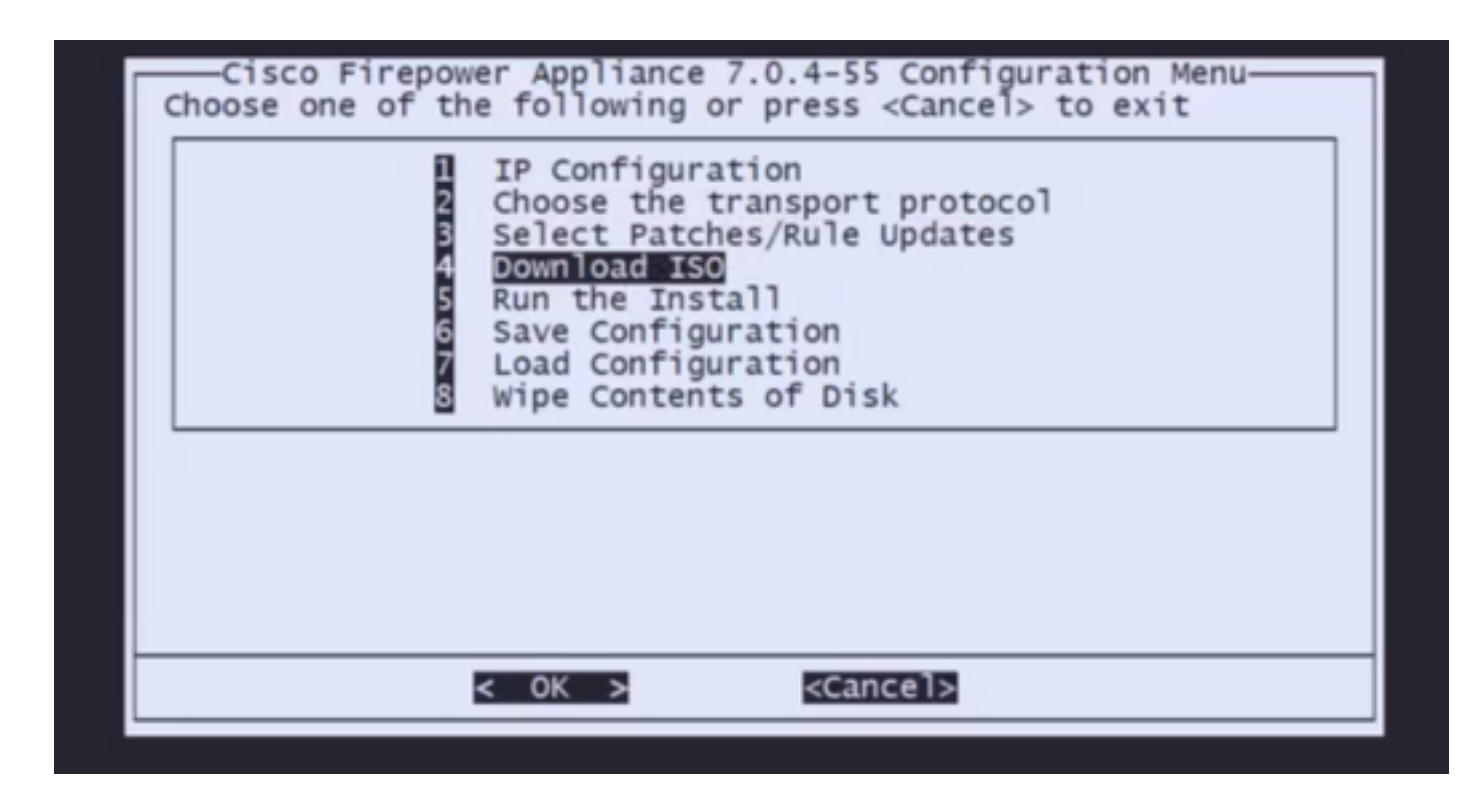

第10步当您返回Configuration Menu后,选择选项5运行安装软件包

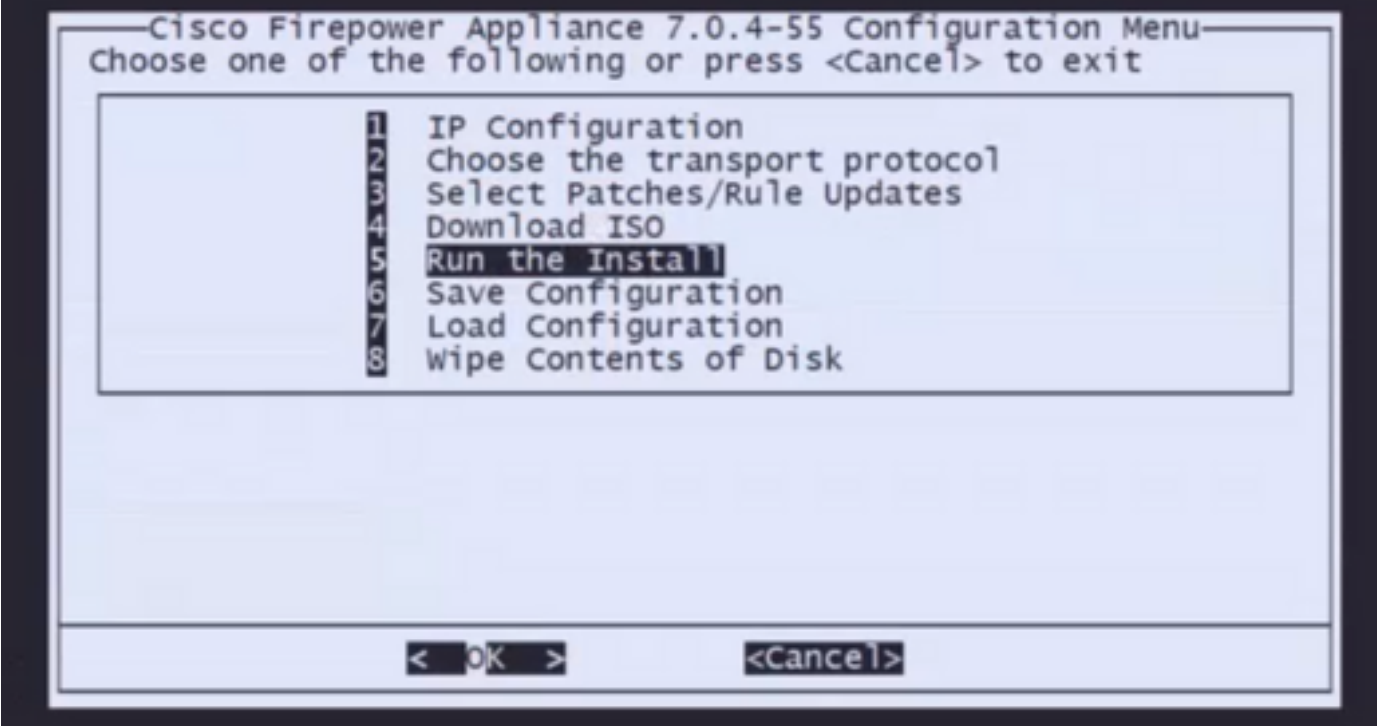

第10.1步在警告屏幕上,按Enter键确认磁盘重新分区

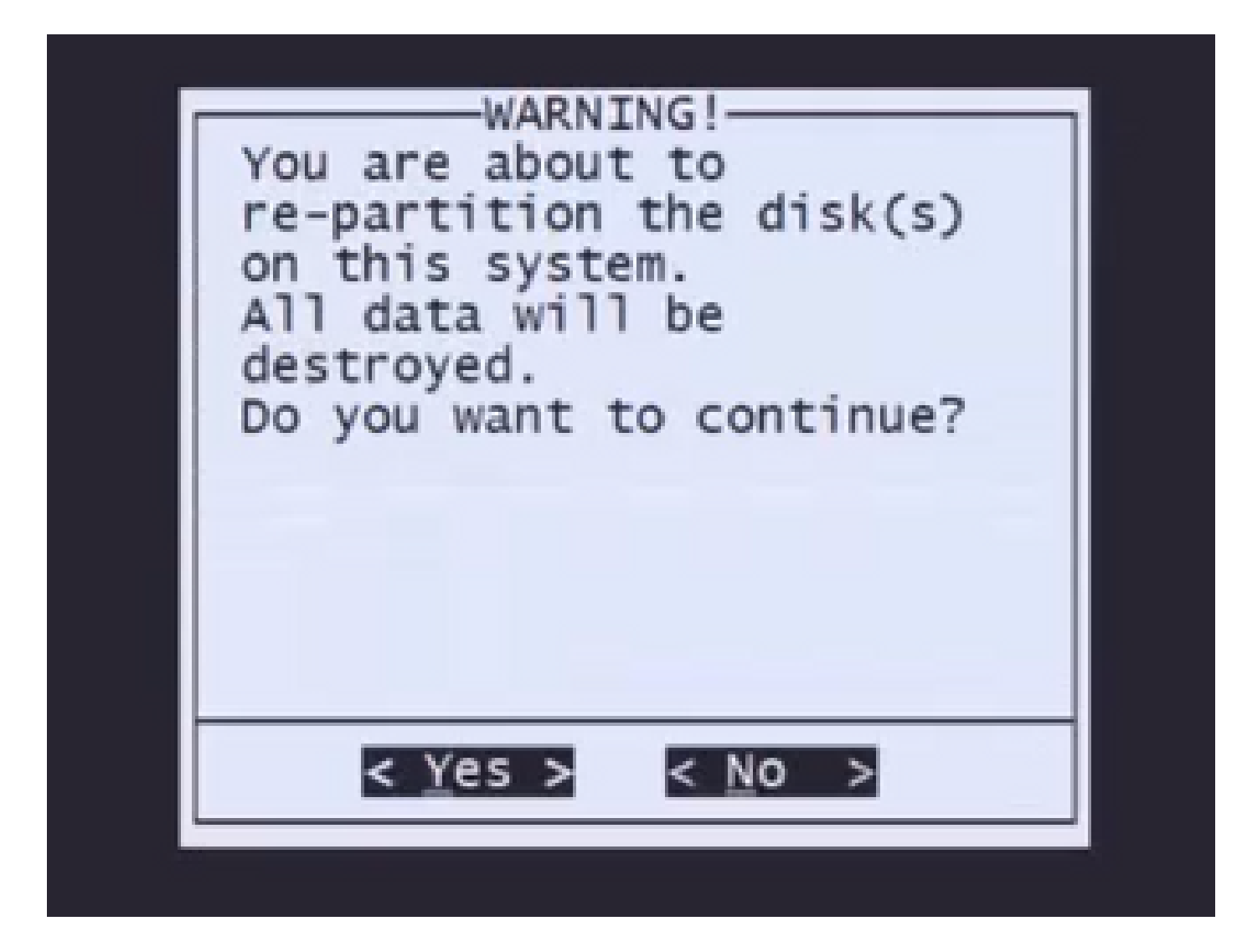

第10.2步要确认Restore of the system并删除许可证和网络设置,请键入"ves",并在每个提示符后 按Enter键

Restore CD Cisco Firepower Management Center 7.0.4-55

Checking Hardware

We're updating the system restore partition... This might take some time.

This CD will restore your Firepower Management Center to its original factory state. All data will be destroyed on the appliance.

Restore the system? (yes/no): yes During the restore process, the license file and basic<br>network settings are preserved. These files can also be<br>reset to factory settings

Delete license and network settings? (yes/no): yes

第10.3步显示最终警告,键入"yes"并按Enter键继续

THIS IS YOUR FINAL WARNING. ANSWERING YES WILL REMOVE ALL FILES FROM THIS FIREPOWER MANAGEMENT CENTER. \*\*\*\*\*\*\*\*\*\*\*\*\*\*\*\*\*\*\*\*\*\*\*\*\*\* Are you sure? (yes/no): yes

注意:安装开始,大约需要20分钟才能完成。下图是运行安装时预期的控制台输出的示例。

Restore CD Cisco Firepower Management Center 7.0.4-55 (1) Preparing Disk \*\*\*\*\*\*\*\*\*\*\*\*\*\*\*\*\*\*\*\*\*\*\*\*\*\*\*\*\*\*\*\*\* (2) Installing System \*\*\*\*

第10.3步在弹出窗口中按Enter确认重新启动

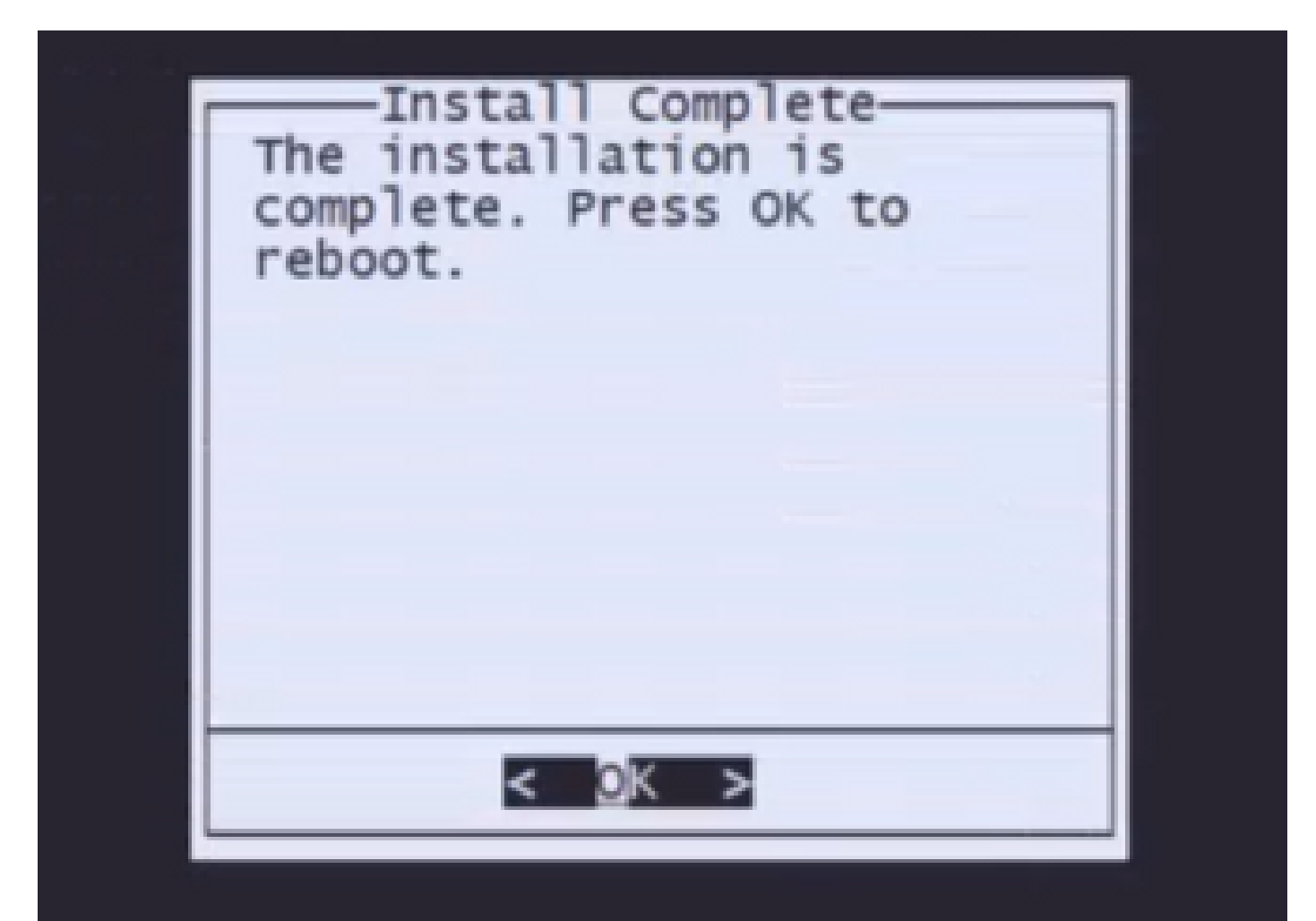

注:重新映像的FMC的启动过程可能需要30分钟,因为它会首次加载操作系统。FMC加载登 录屏幕后,重新映像过程完成,您可以继续进行初始配置。

FMC重新映像后的登录屏幕示例

Found mysql is running<br>Running update system config...<br>Stopping MySql...<br>Killing mysqld with pid 3889<br>Fri Oct 28 20:00:45 UTC 2022<br>monetdbd is already running<br>stopping database 'eventdb'... done<br>mmmaxsize: 805306368000<br>mem memmaxsize: 14111439872<br>Stopping MonetDB SQL server, pid 6606<br>Warning: speed or duplex not found in config file for eth0, using defaults...<br>Warning: speed or duplex not found in config file for eth1, using defaults...<br>Warn Network Management Interface (ethO) Status as of Fri Oct 28 20:00:37 UTC 2022<br>Management IP: 192.168.45.45, Mask: 255.255.255.0<br>MAC Address: 70:6d:15:1f:dd:a6<br>firepower login: █

注意:新安装的FMC的默认凭证为:admin/Admin123

### 关于此翻译

思科采用人工翻译与机器翻译相结合的方式将此文档翻译成不同语言,希望全球的用户都能通过各 自的语言得到支持性的内容。

请注意:即使是最好的机器翻译,其准确度也不及专业翻译人员的水平。

Cisco Systems, Inc. 对于翻译的准确性不承担任何责任,并建议您总是参考英文原始文档(已提供 链接)。